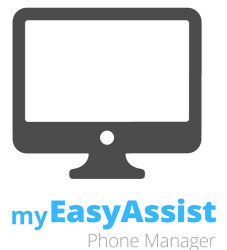

# **Setting up & authorising a connection (on device) Information Sheet:**

Welcome to myEasyAssist. In order to establish a connection with the myEasyAssist web portal, the following steps need to be taken. Please note, in order authorise a connection with the web panel, the mobile phone user must be able to read and accept the Application Terms and Conditions and Privacy Policy available at www.myeasyassist.com.au/privacy-policy.

## Step 1: Open myEasyAssist app on the EasyFlip

Using the navigation keys, scroll to and select **App**

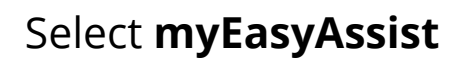

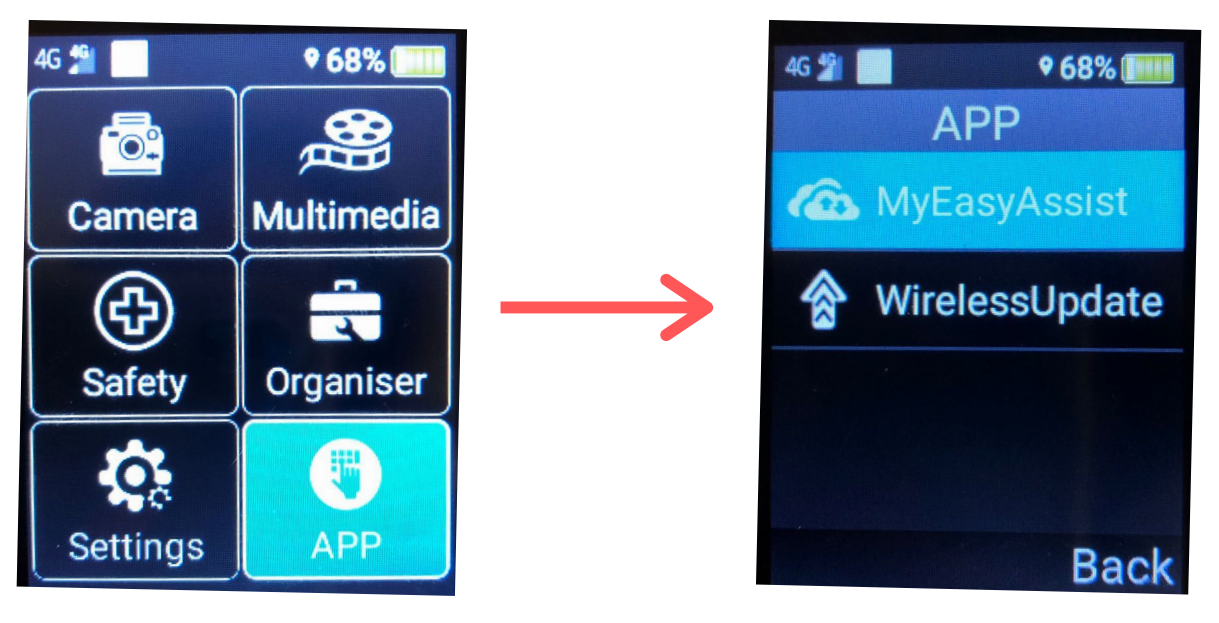

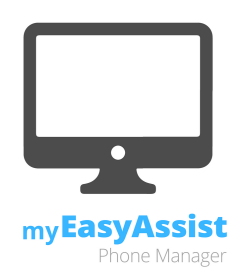

### Step 2: Connect myEasyAssist

After opening the myEasyAssist app, a screen will appear. To connect the myEasyAssist app, press the yellow key. This will prompt the phone to change the status of myEasyAssist from "Disconnected" to "Connected."

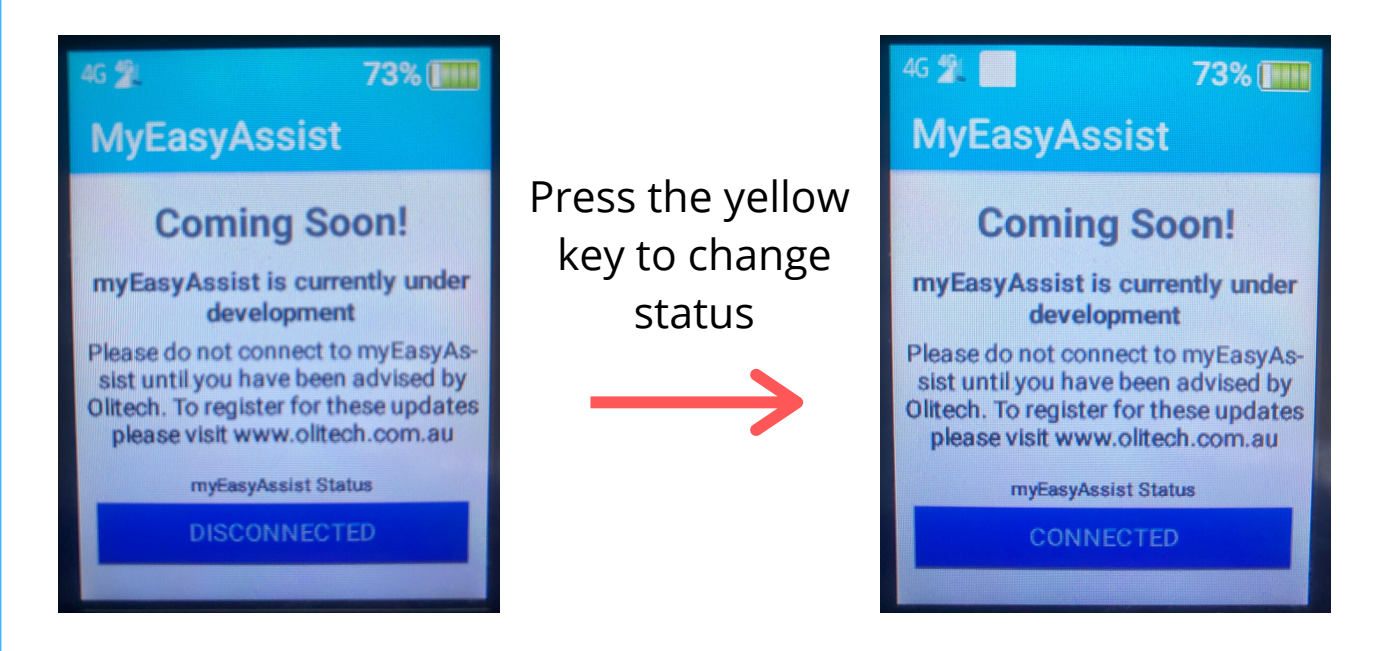

**Please note:** if their is an update available for the myEasyAssist app, the app will update when connection is requested. A pop up message will appear on screen to indicate that the app is being updated.

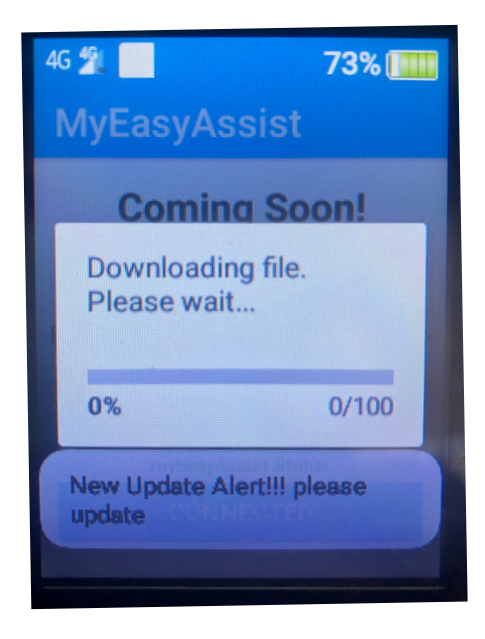

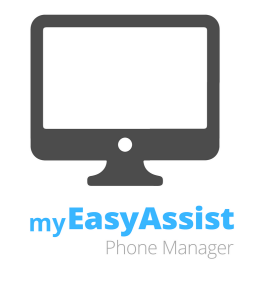

968%

Back

**APP** 

WirelessUpdate

**Co** MyEasyAssist

4G 划

Updating the app will use a small amount of mobile data (10 MB). If you do not have sufficient data in your mobile plan, we recommend that you connect to Wifi prior to updating the app.

If the myEasyAssist app updates itself, after updating, it will exit the app and you will need to re-enter.

# Step 3: Complete authorisations

The first time you connect the myEasyAssist app, the app user is required to confirm authorisations.

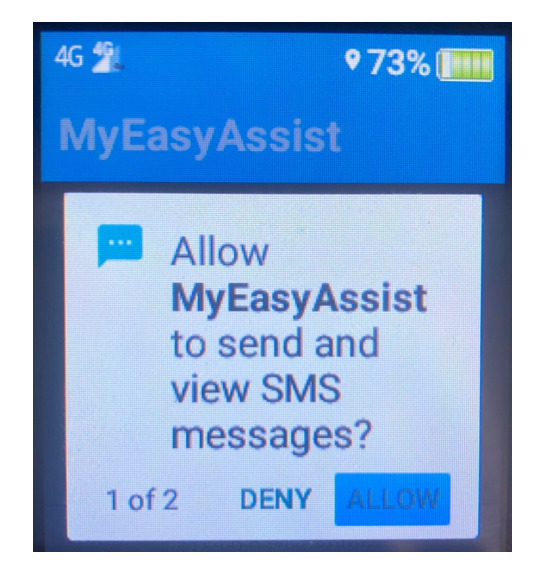

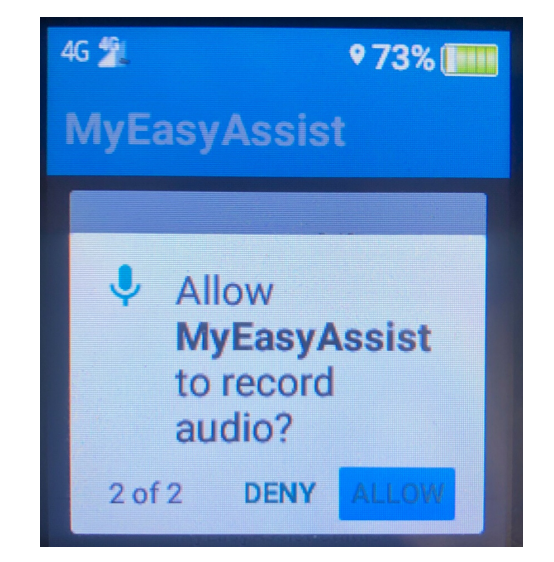

**Setting up & authorising a connection (on device) - page 3**

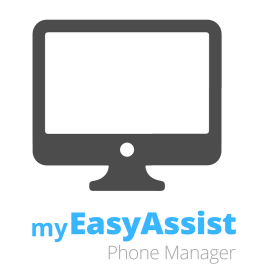

## Step 4: Enter phone number associated with the EasyFlip

Enter the phone number associated with the EasyFlip. Please note, if you are not prompted to enter you phone number, the app has been able to source this from the SIM card.

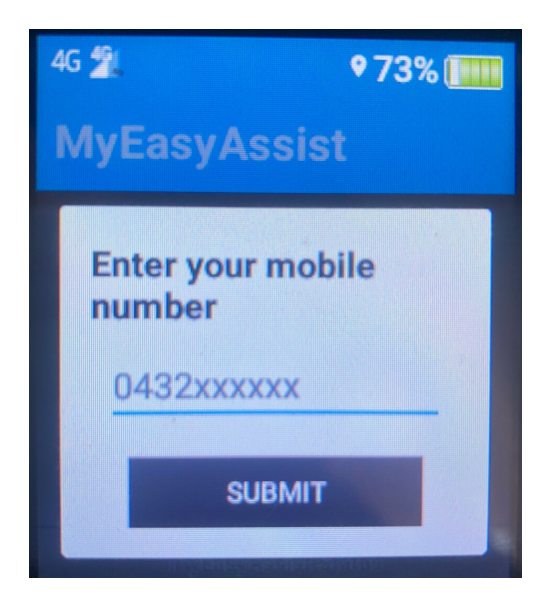

### Step 5: Terms and Conditions & Privacy Policy confirmation

After connecting the myEasyAssist app, the user must confirm that they have read and accept the myEasyAssist Application Terms and Conditions and Privacy Policy. These documents are available at www.myeasyassist.com.au/privacy -policy.

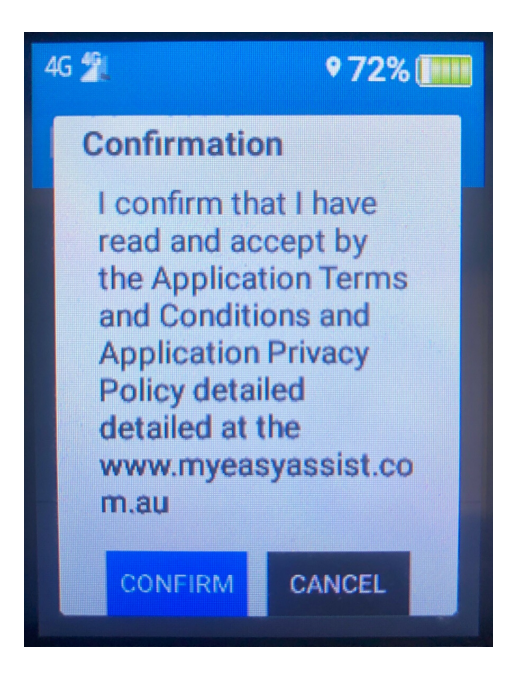

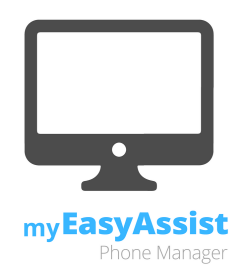

### Step 6: Connect myEasyAssist app

To connect with the registered user (if applicable), scroll down to **Disconnected** and select the yellow key.

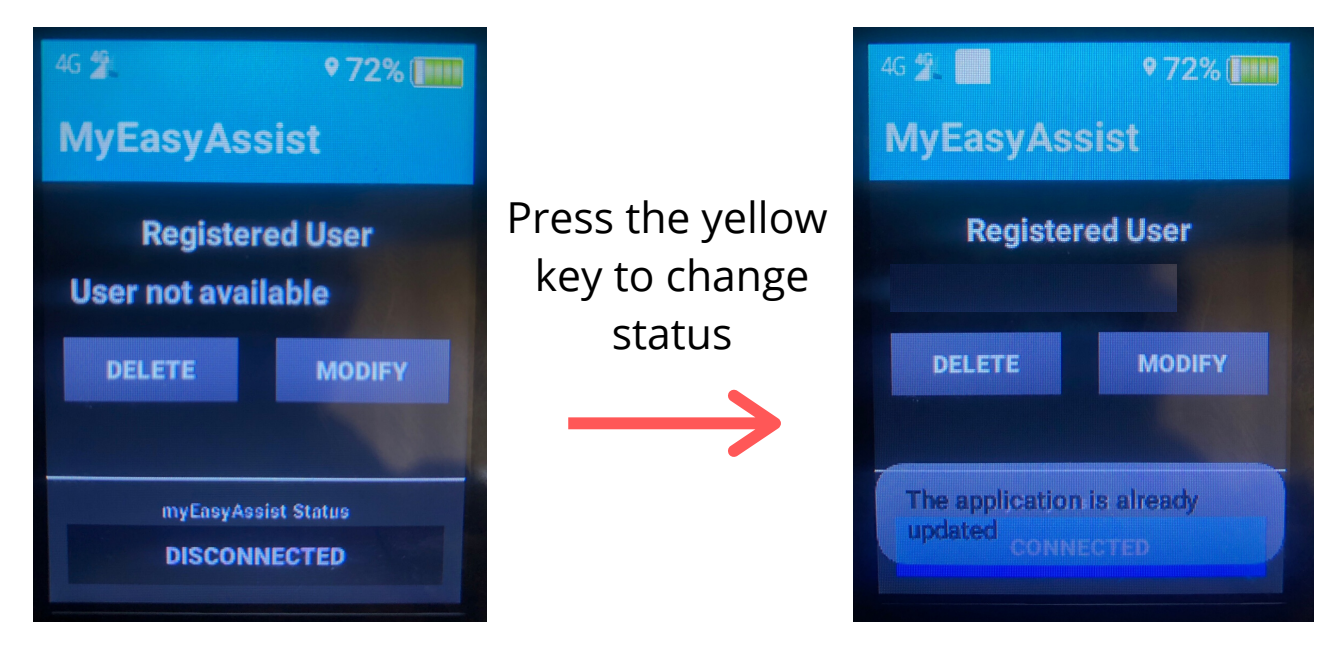

# **Additional Information**

When a new connection request is sent to the myEasyAssist app on the mobile device, the request must be confirmed, including confirmation of the features access is being requested for. If the user would like to add/remove features from the request list, the feature can be marked/un-marked in the list, then select **Submit**.

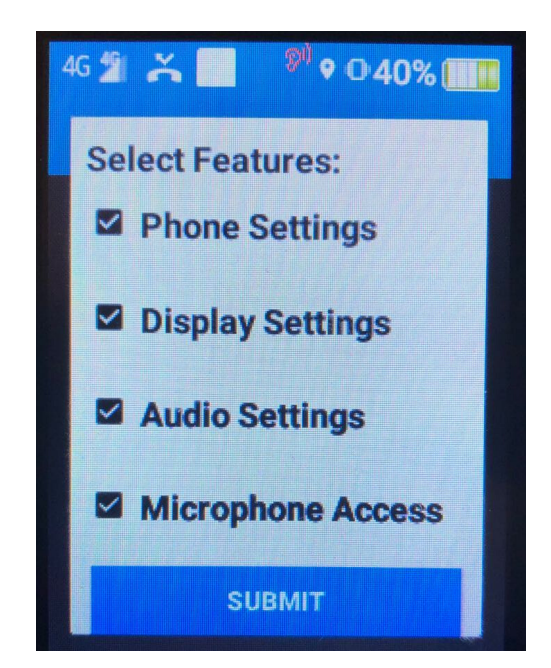

**Setting up & authorising a connection (on device) - page 5**